Запустите NetLinx Studio,

Перейдите во вкладку OnLine Tree, нажмите Refresh System

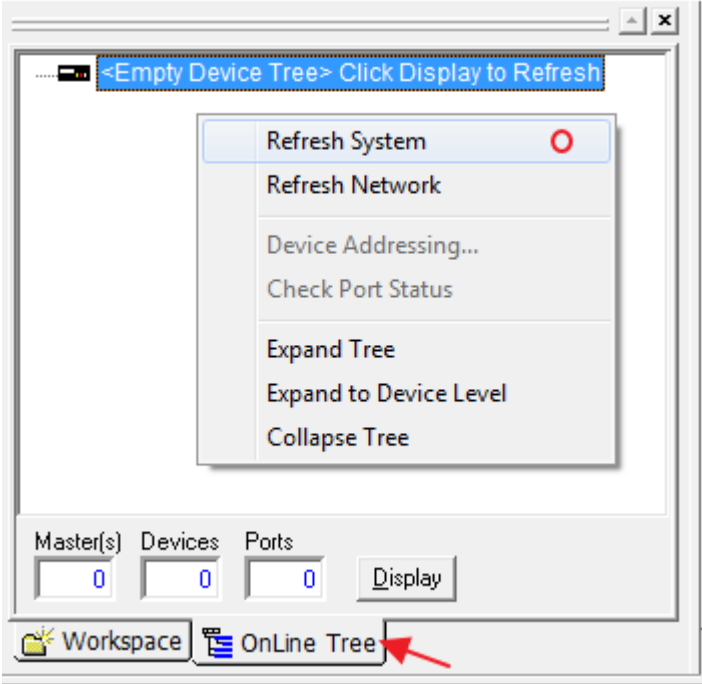

Если программа выдает ошибку соединения, откройте меню **Change** и укажите параметры подключения к своему контроллеру

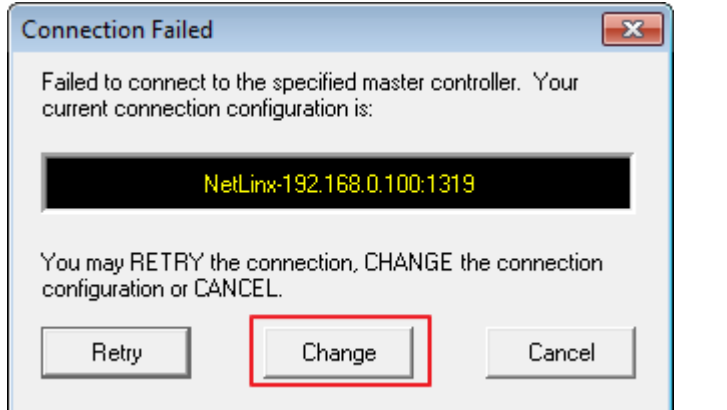

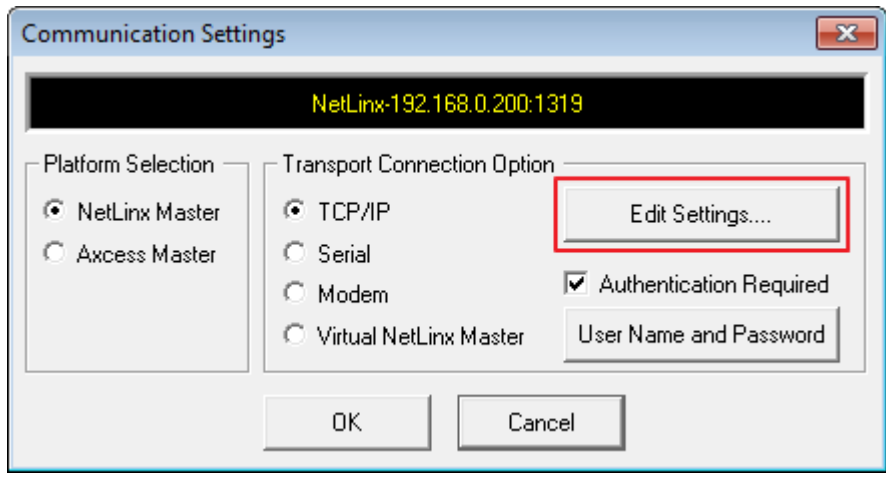

Откройте вкладку **Workspace**, чтобы создать рабочую зону и исходный код, который будете загружать на контроллер.

В первую очередь, создадим Workspace (**File > New > Workspace Wizard**) – это базовый элемент. В визарде создается Workspace, затем подчиненные ей System и Project (Source Code). Номер системы укажем: 1. Может быть несколько систем, проектов и рабочих зон.

Результат работы **Workspace Wizard** может иметь вид:

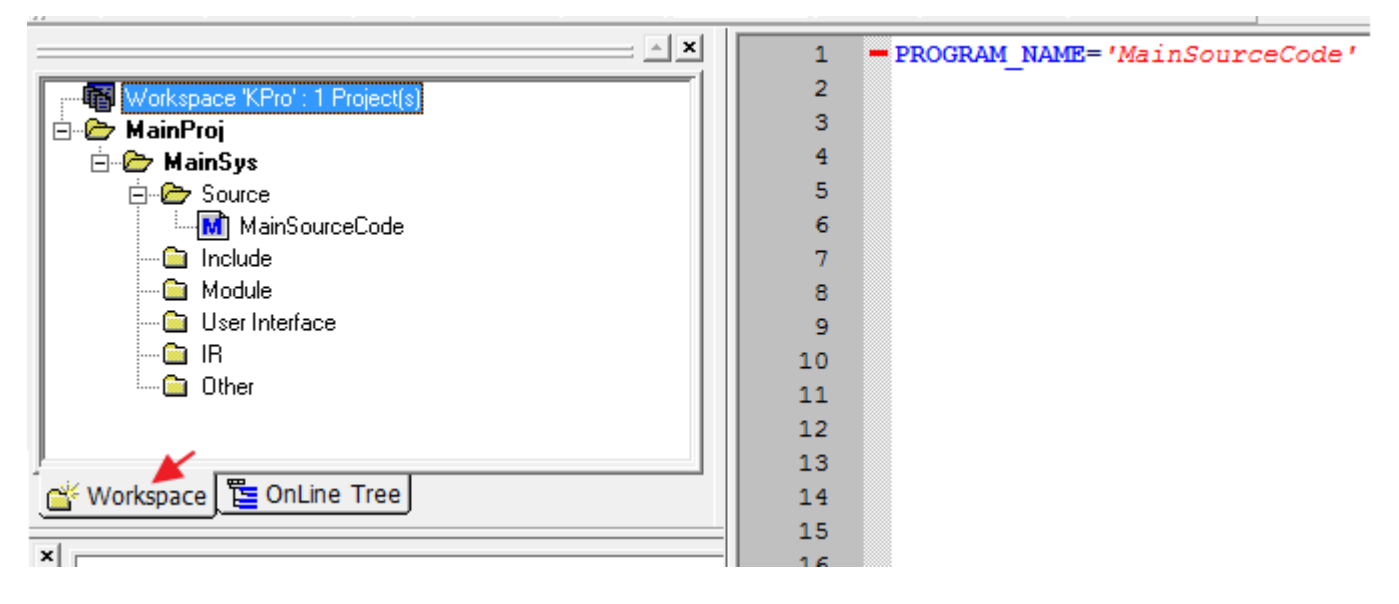

В файле MainSourceCode создается загружаемая программа контроллера.

## Чтобы **компилировать** код, используйте клавишу **Build Active System**

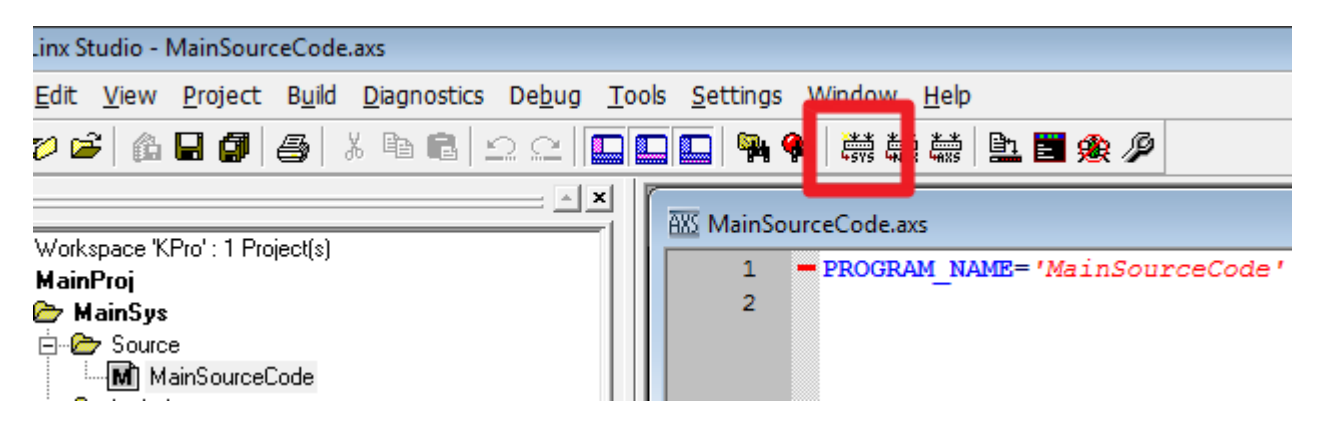

Чтобы **загрузить** исходный код на контроллер, используйте клавишу **File Transfers**

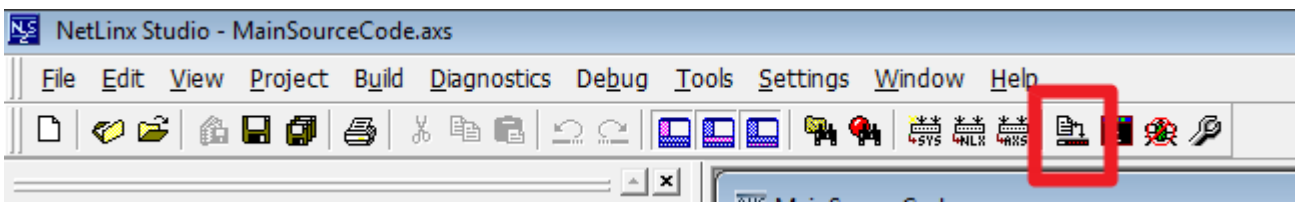

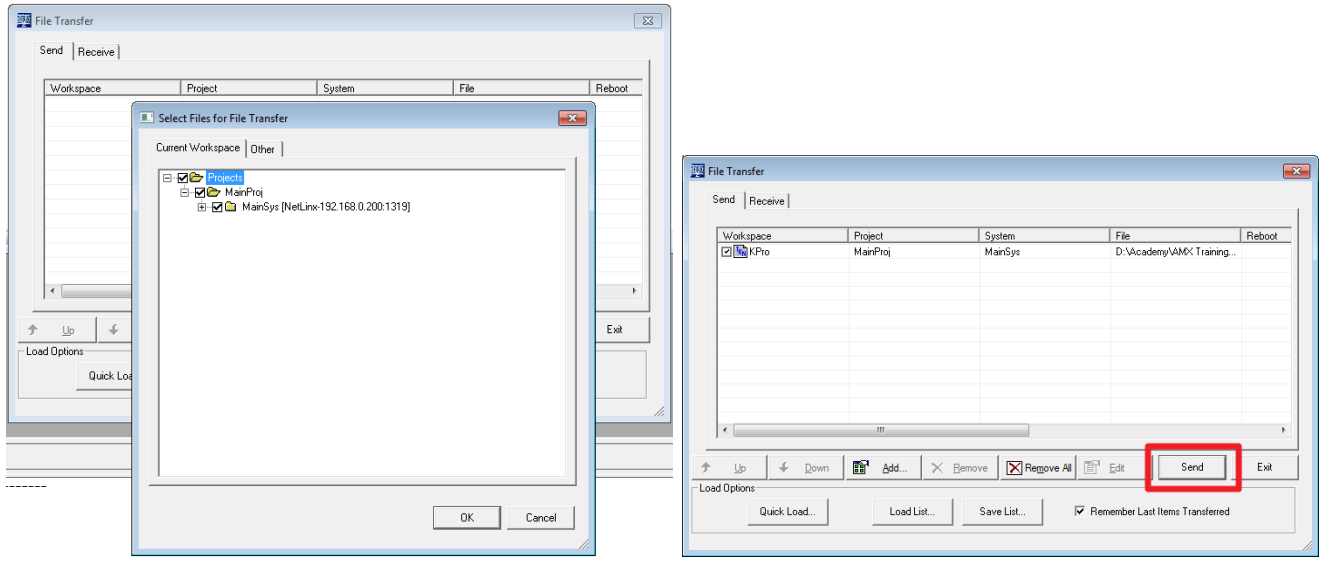

\*Add…\* (выберите проект для загрузки) > \*Send\* (загрузите проект на контроллер)

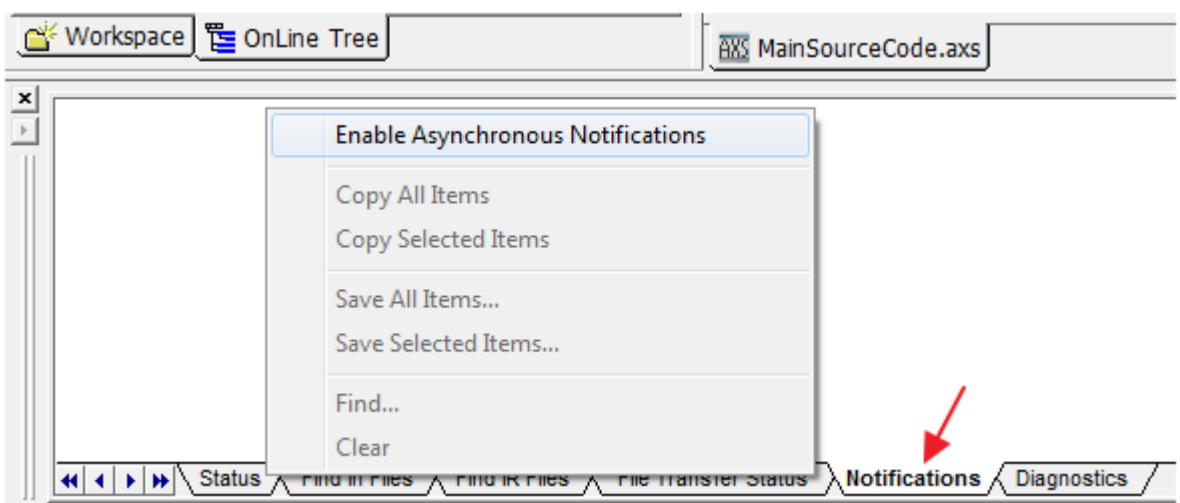

Включите **уведомления** после загрузки кода на контроллер:

Включите **диагностику** после загрузки кода на контроллер:

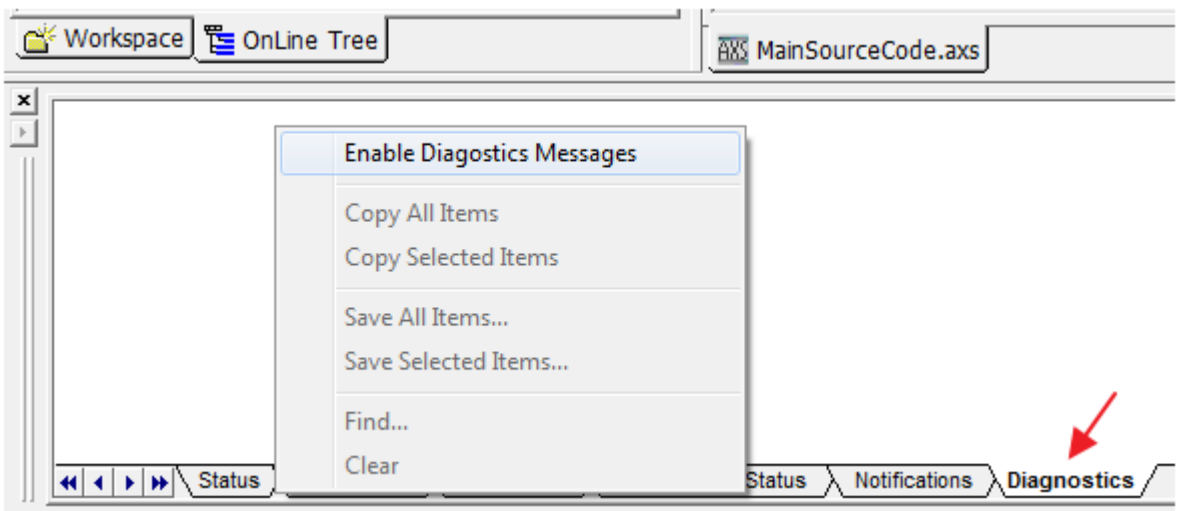

## Пример создания исходного кода в NetLinx Studio

В проекте может быть определен ряд разделов, внутри которых хранятся данные, команды, массивы и переменные. Определение производится с помощью блока DEFINE\_ после которого идет тип раздела.

Обязательно, при создании нового файла исходного кода, нужно определить ваш контроллер АМХ и все панели управления, которые будут с ним работать. Например:

```
-PROGRAM NAME='MainSourceCode'
\overline{1}\overline{\mathbf{3}}-DEFINE DEVICE
                                                   // мастер-контроллер [D:P:S] девайс:порт:система(любая)
\overline{4}Dv Master = 5001:1:0Dv COM1 = 5001:1:0
5
                                                    // первый СОМ-порт
     Dv Relay = 5001:4:0
                                                    // блок реле контроллера [D:P:S] Port: 4 = блок реле NI2100, 4 канала >> Pot:4, Code: 1-4
\epsilonDv_TPI = 10001:1:0\overline{7}// панель управления (iRidium) как устройство-расширитель
     D'<sub>111</sub> 10002:1:0<br>Dv TP2 = 10002:1:0
_{\rm 8}// панель управления (iRidium) как устройство-расширитель
     Dv TP3 = 10003:1:0\ddot{9}// панель управления (iRidium) как устройство-расширитель
```
Имя функционального блока будет использоваться для обращения к контроллеру, тому или иному выходу контроллера, к панели управления (АМХ или iRidium – панели воспринимаются контроллером одинаково).

В DEFINE\_VARIABLE можно создать массив, например, массив панелей управления, для обращения ко всем им одновременно:

```
11-DEFINE VARIABLE
12<sup>°</sup>DEV
                g Panels[]
                                   = { Dv TP1, Dv TP2, Dv TP3 }
13<sup>°</sup>char
                g cStatus[16]
1415
       //integer g iCurrent = 0
16
```
При запуске контроллера можно задать параметры работы СОМ-порта:

```
17DEFINE START
18
      //SEND COMMAND Dv COM1, "'SET BAUD 9600, N, 8, 1, DISABLE'"
19
```
В DEFINE\_EVENT будем создавать все события нажатия на кнопки, уровни, и другие элементы панелей управления, которые должны приводить к событиям:

- DEFINE EVENT 20

Обработчик нажатия на кнопку с Code:1. Кнопка может быть нажата на любой панели управления, указанной в массиве g\_Panels

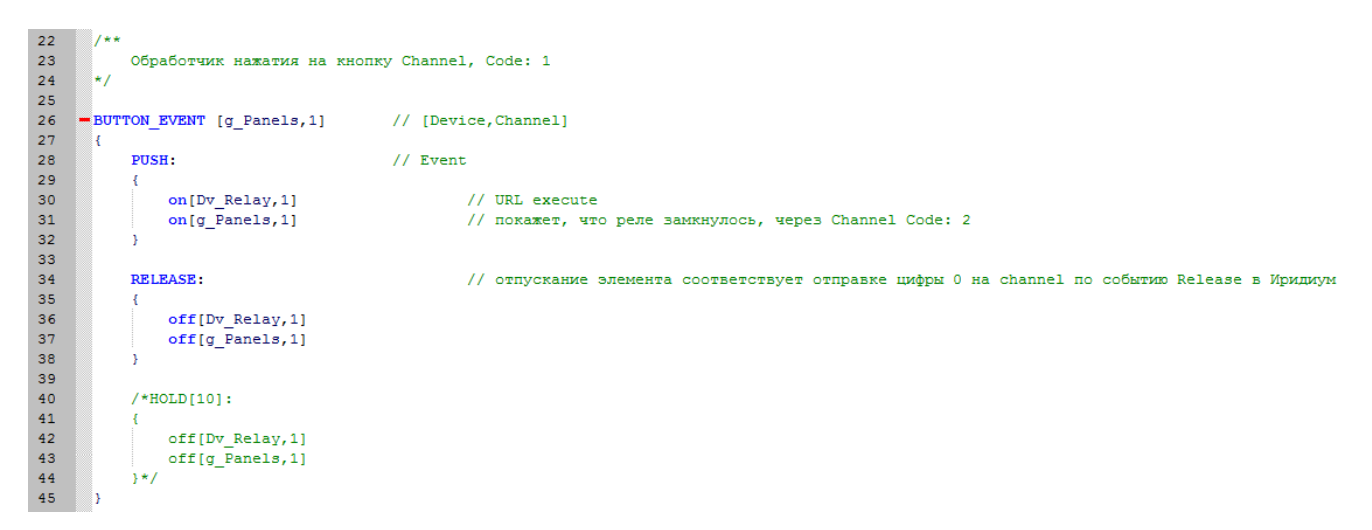

BUTTON\_EVENT – нажатие на кнопку (General). Поддерживает события PUSH, RELEASE, HOLD

## Обработчик работы с уровнем (Bargraph)

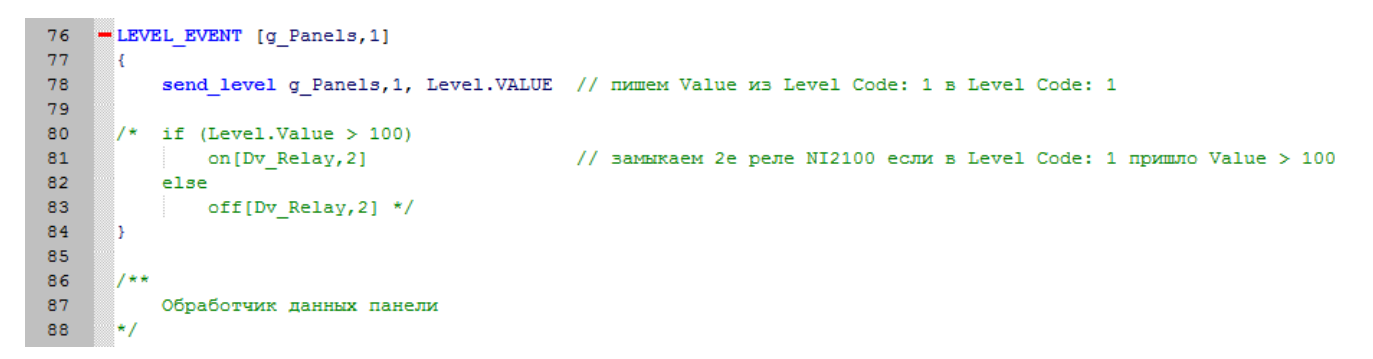

Обработчик событий online, offline, string, command

90 - data event [g Panels]

**Все необходимые команды вы можете найти в справочниках AMX.**